# **Microsoft Teams Distance Learning Manual for Faculty (English Version) ~Initial setup~**

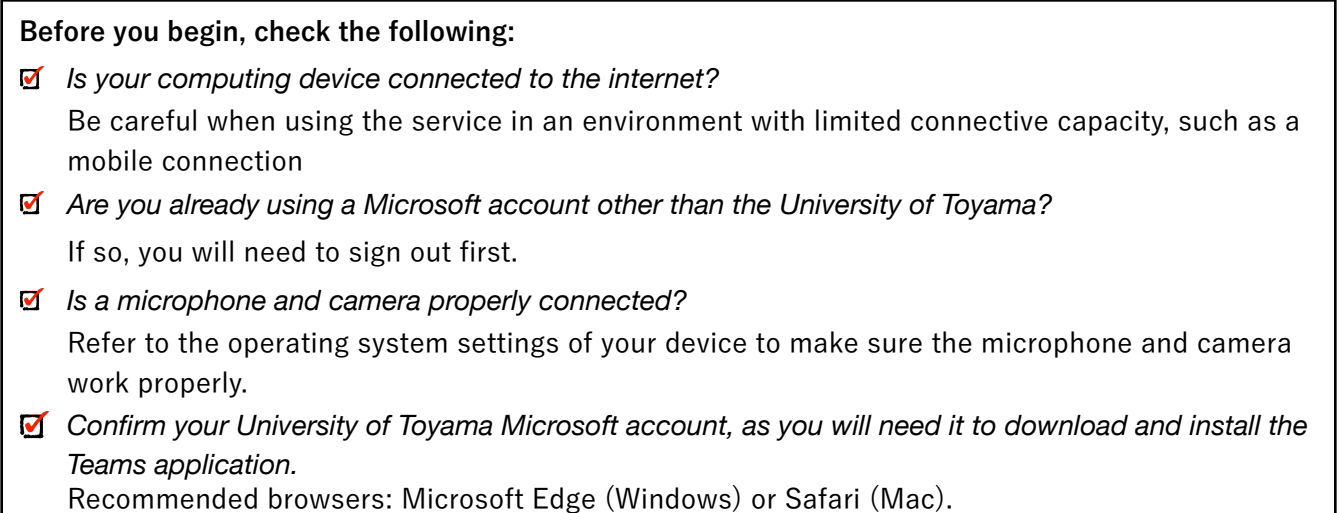

#### **I. How to set up your University of Toyama Microsoft Teams account**

1). Go to the Office 365 website ([https://www.o](https://www.office.com)ffice.com) and click **Sign In**

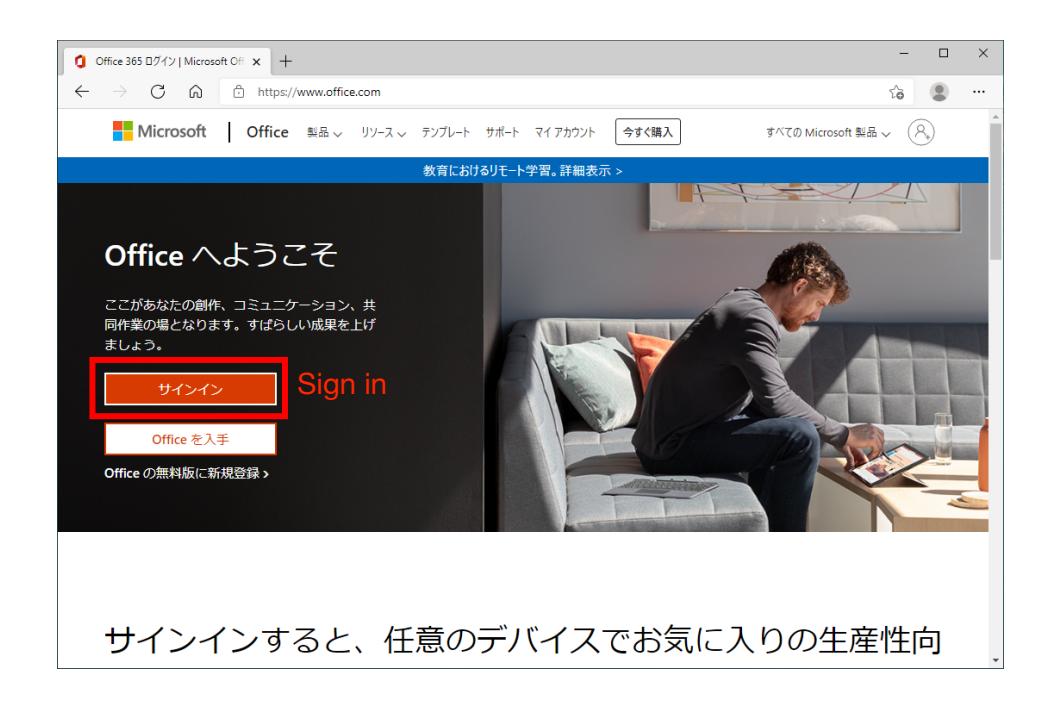

2). When the sign-in screen appears, **enter your University of Toyama Microsoft account name**, then click **Next**.

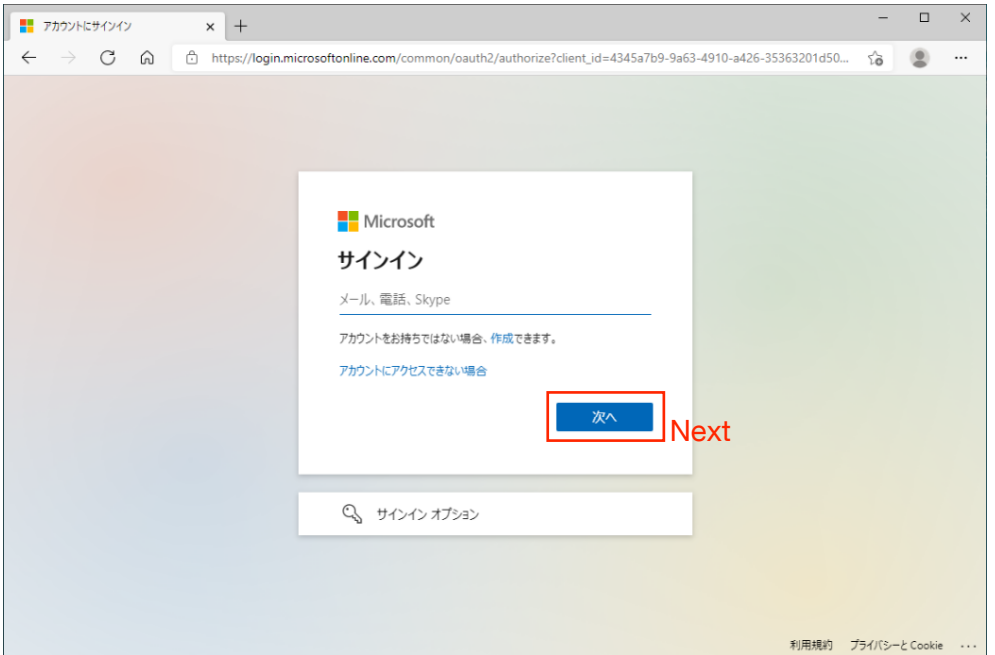

**Note**: If you are not sure of your Microsoft account name, click on the following link to access a chart containing the correct pattern:

**[https://www.itc.u-toyama.ac.jp/inside/pdf/ms365account\\_faculty\\_staff.pdf](https://www.itc.u-toyama.ac.jp/inside/pdf/ms365account_faculty_staff.pdf)  [on-campus only]**

3). When the password entry screen appears, click **Forgot Password**

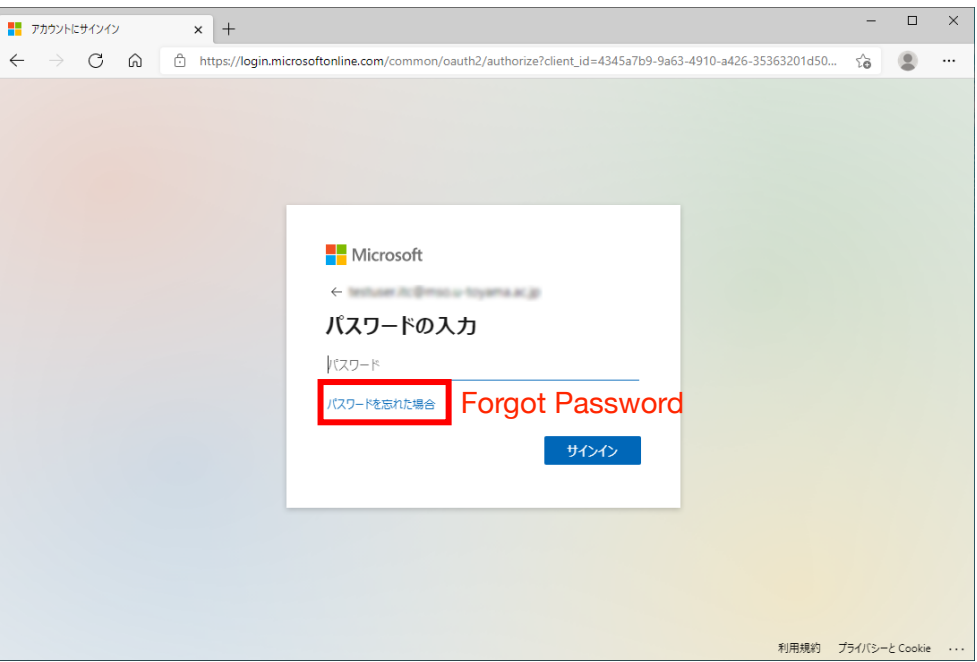

4). When the account recovery screen appears, **confirm that the University of Toyama Microsoft account** you have just entered appears in the "E-mail or User Name" field. Then, enter the characters in the image **in the Captcha text box** and click **Next**

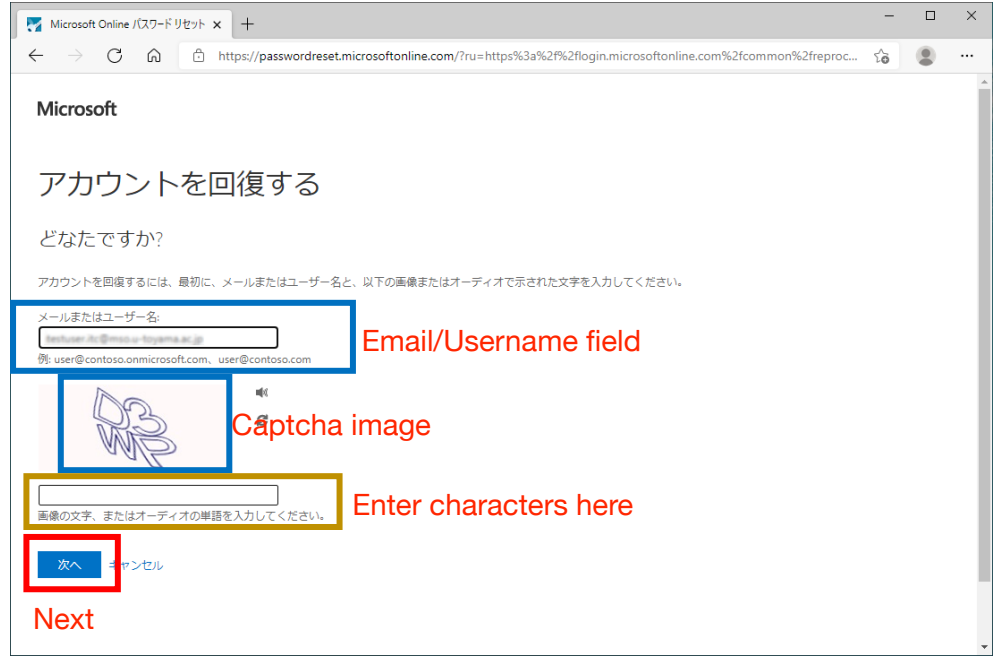

5). Confirm that your **university e-mail address is displayed in the** "Contact e-mail address" field, and click **E-mail**

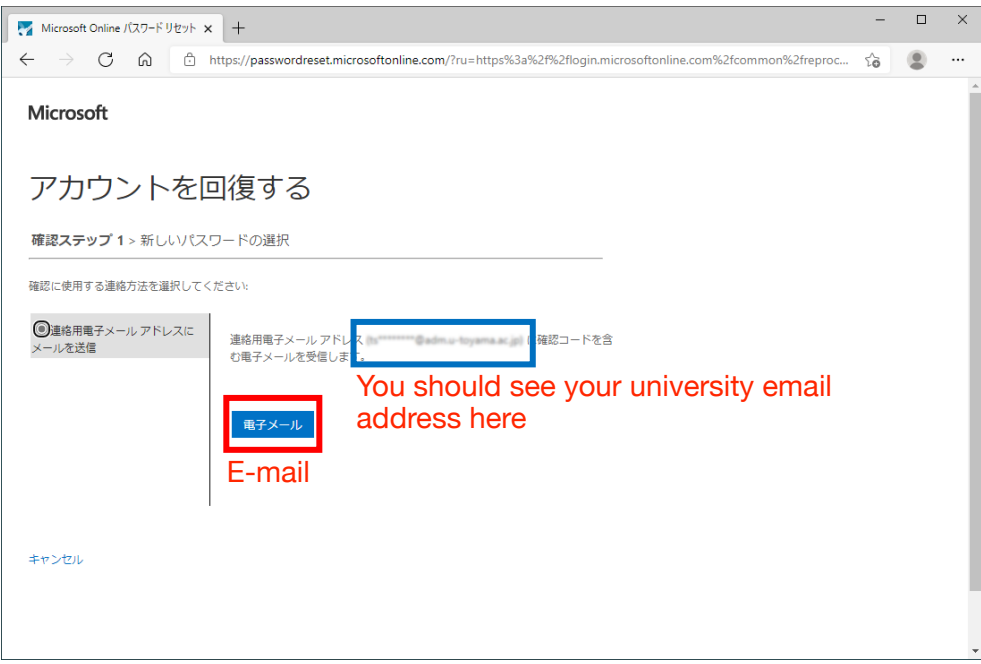

6). Microsoft will send an account confirmation e-mail to your **university e-mail address**. Access this message and confirm the **code number** 

> Subject: **Email confirmation code for University of Toyama account** Sender**: msonlineservicesteam@microsoftonline.com**

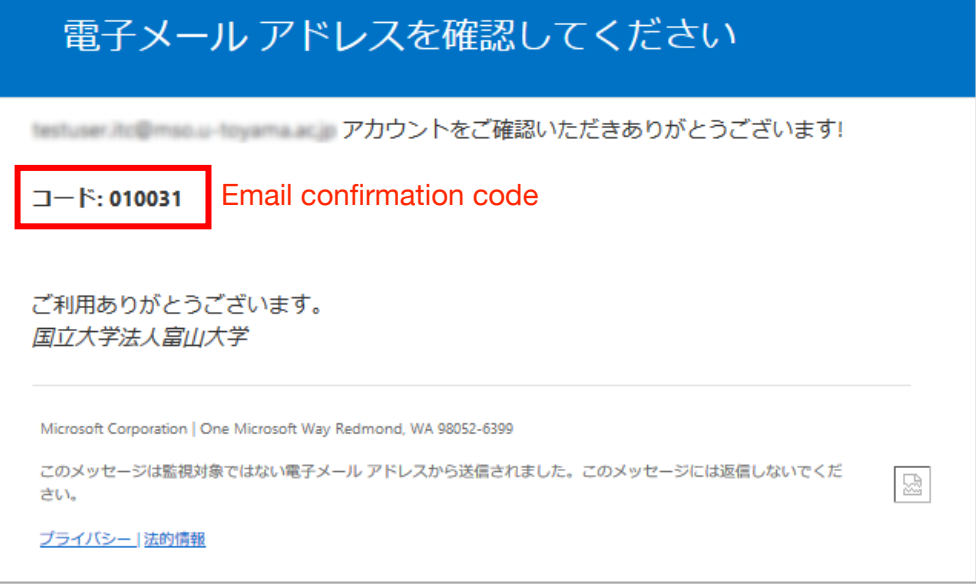

7). Return to the *Account Recovery* screen, enter the **Code** from the email message you received, then click **Next**

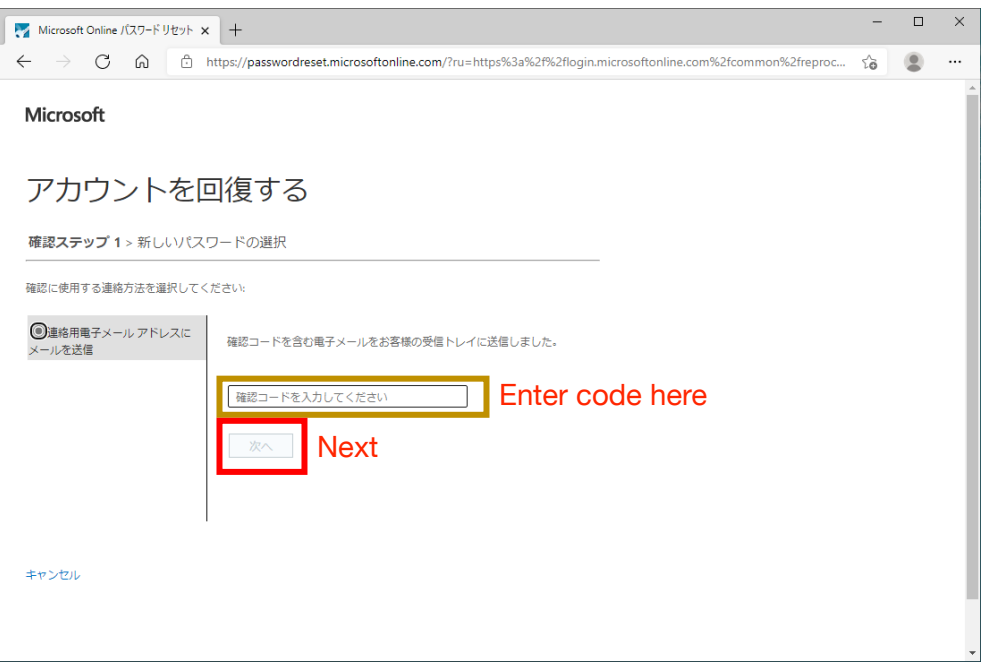

8). A new password screen will appear. **Enter a new password once, enter it again to confirm**, then

click **Done**

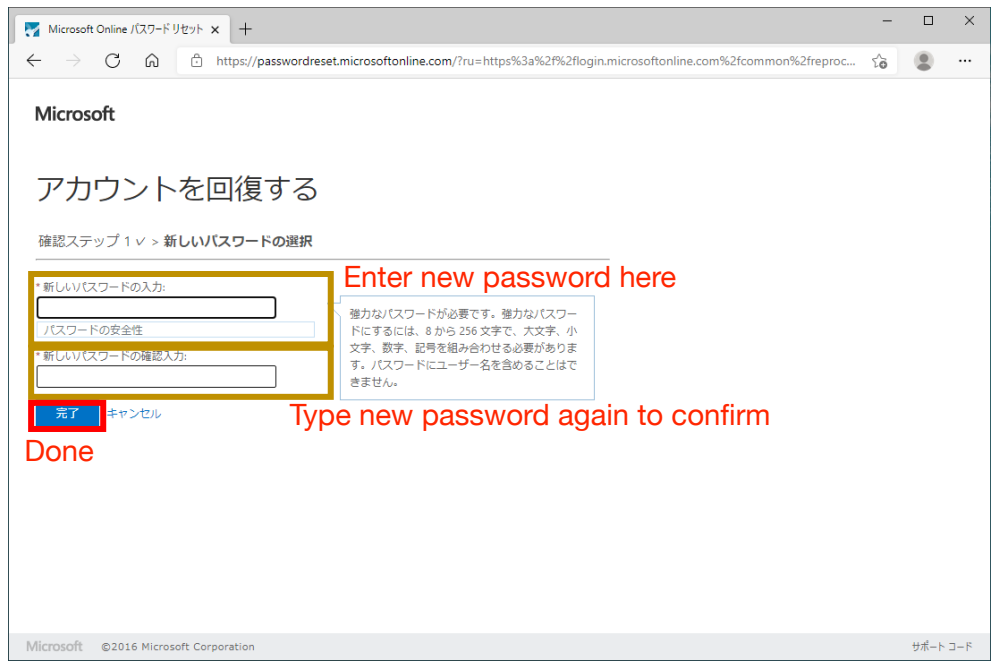

(9) If the process is completed successfully, a message will be displayed indicating that the password has been reset.

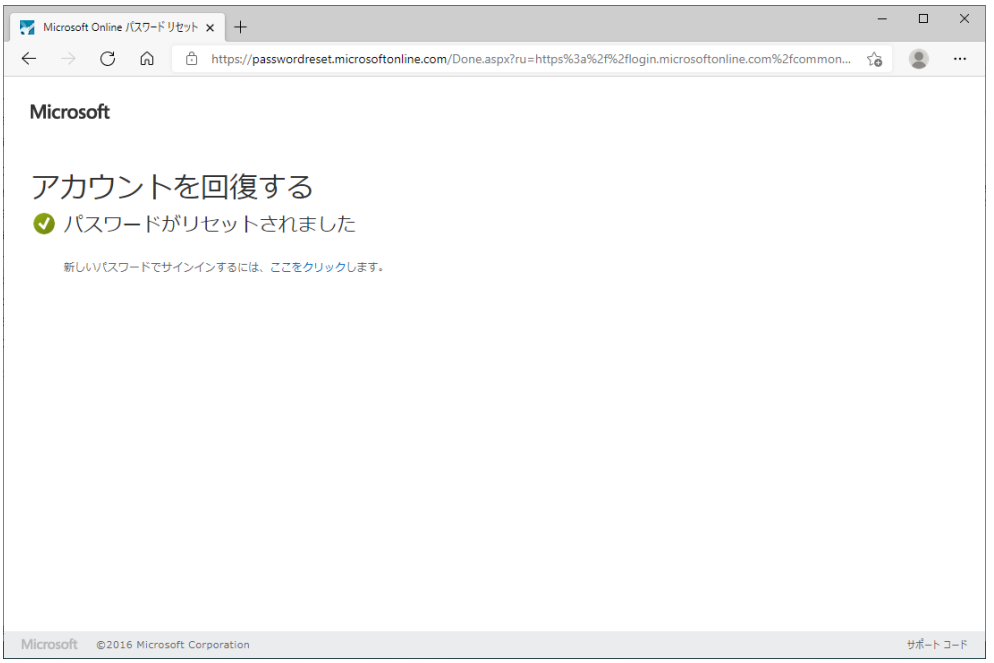

This completes the preparation of your University of Toyama Microsoft account

#### **II. How to install the Microsoft Teams application**

#### **<For Windows PC>**

1). Go to the Microsoft Teams website (via the recommended Microsoft Edge browser) and click on **Download Desktop Version**: [https://www.microsoft.com/ja-jp/microsoft-teams/download-app](http://www.apple.com)

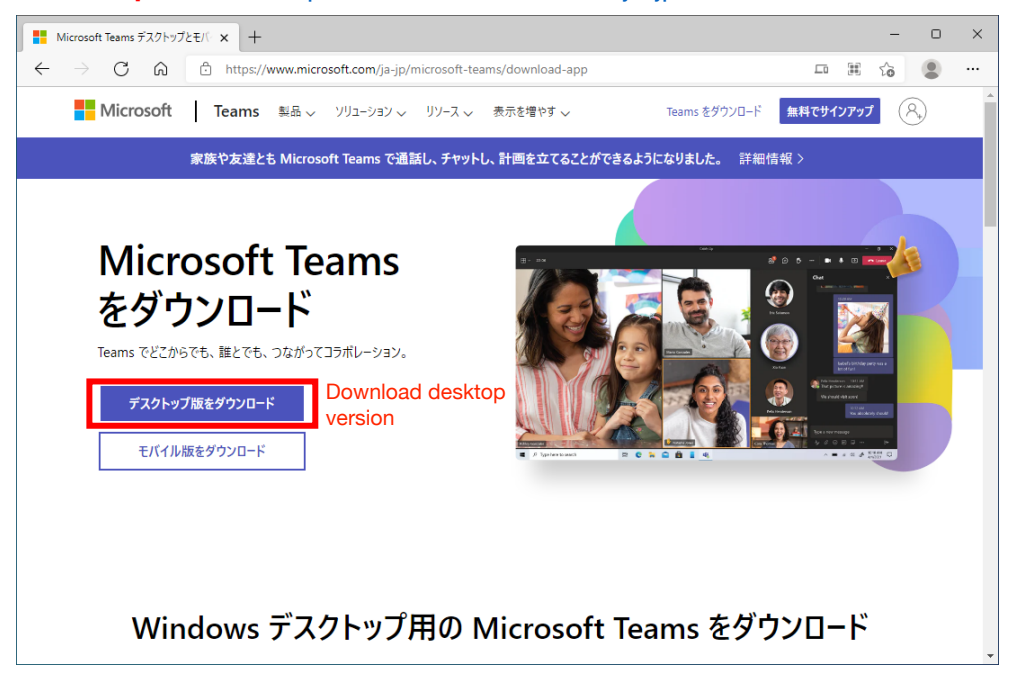

2). When the download selection screen appears, click **Download Teams** under **Teams for Workplace/School.**

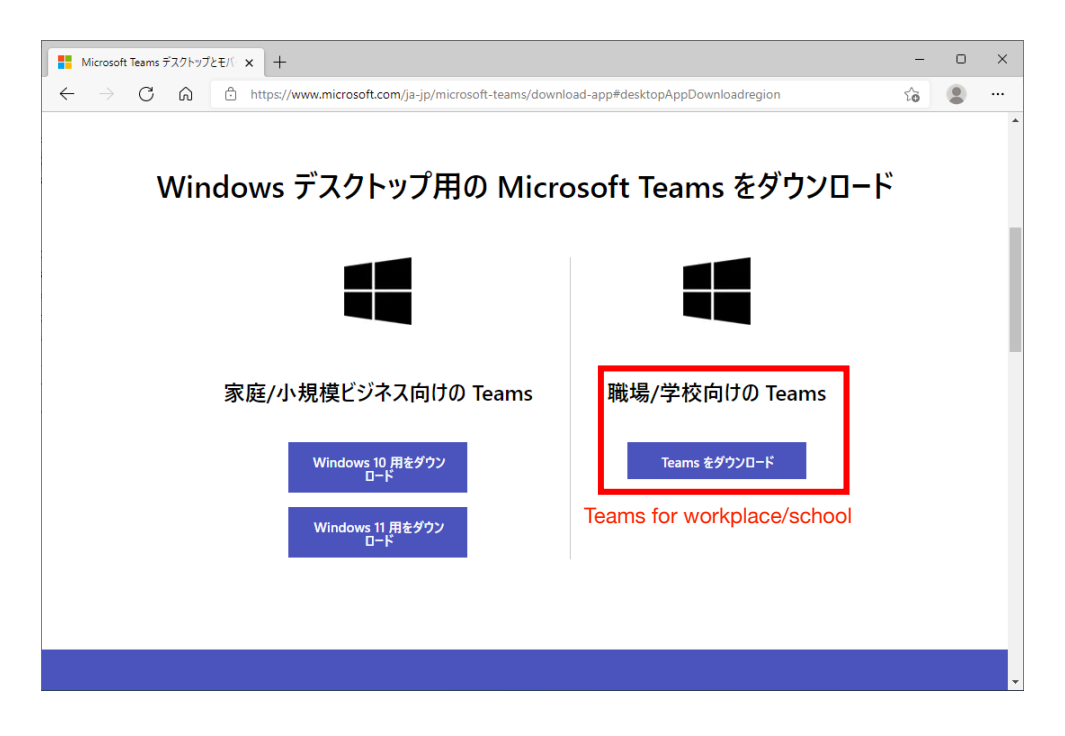

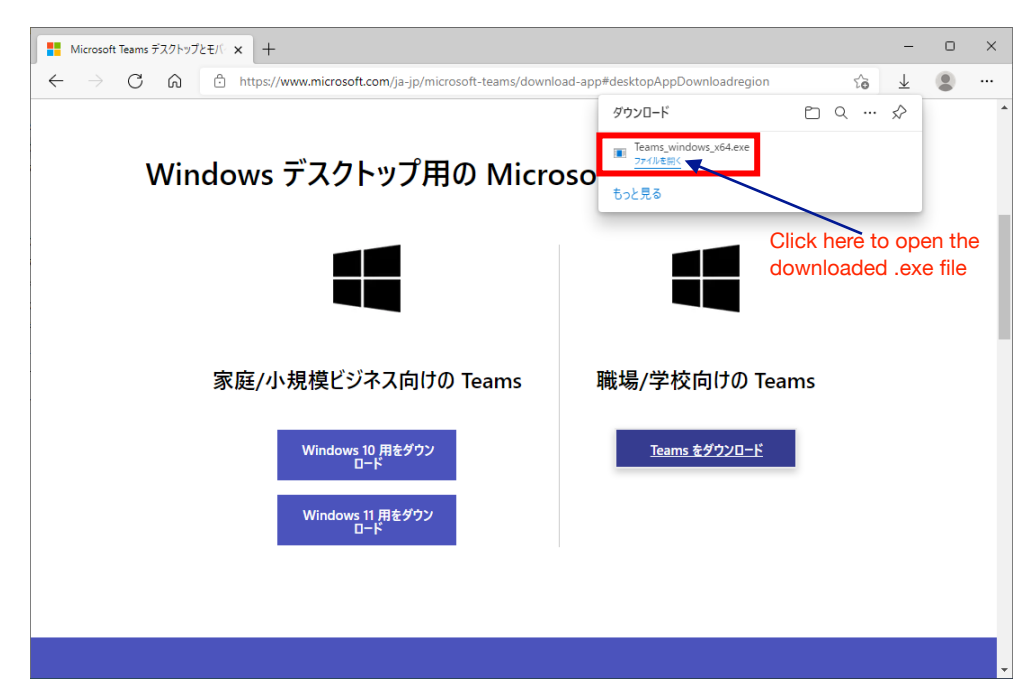

3). After the download is complete, click **Open** on the *Teams\_windows\_x64.exe* file:

4). When the installation is successfully completed, the Teams application will automatically launch.

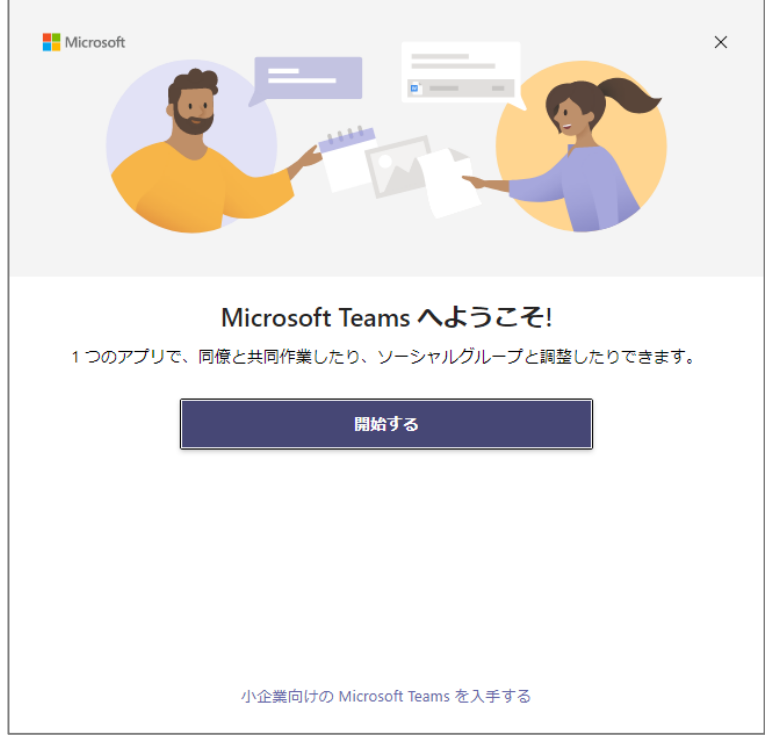

This completes the installation of the Teams application (Windows)

#### **<For Apple computers (MacOS)>**

1). Go to the Microsoft Teams website (via the recommended *Safari* browser) and click on **Download Desktop Version**: <https://www.microsoft.com/ja-jp/microsoft-teams/download-app>

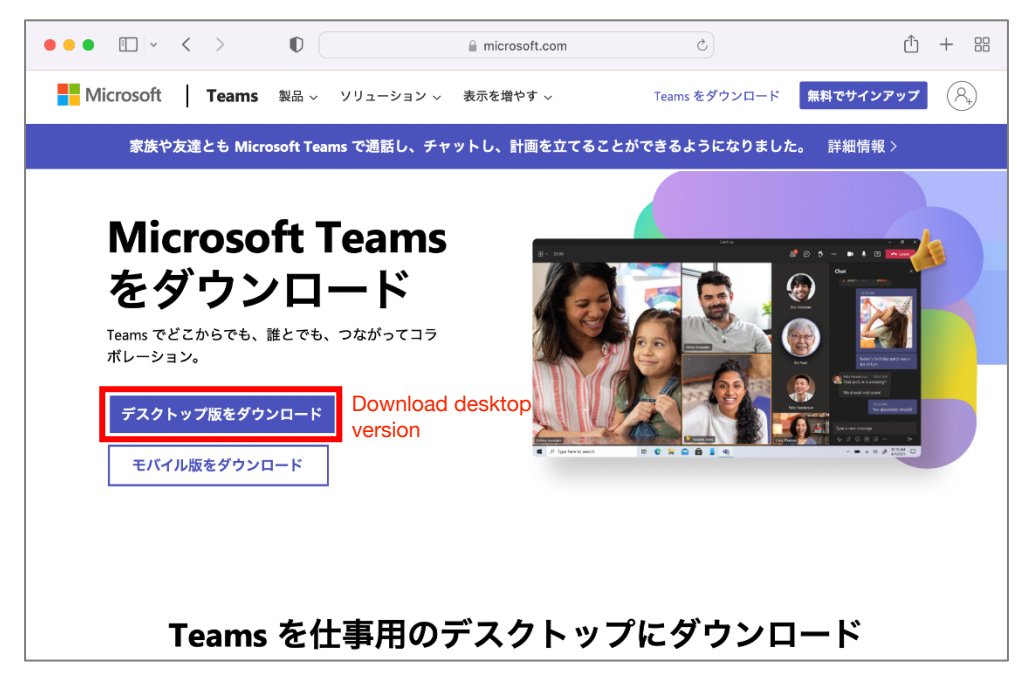

2). When the download screen appears, click **Download Teams**

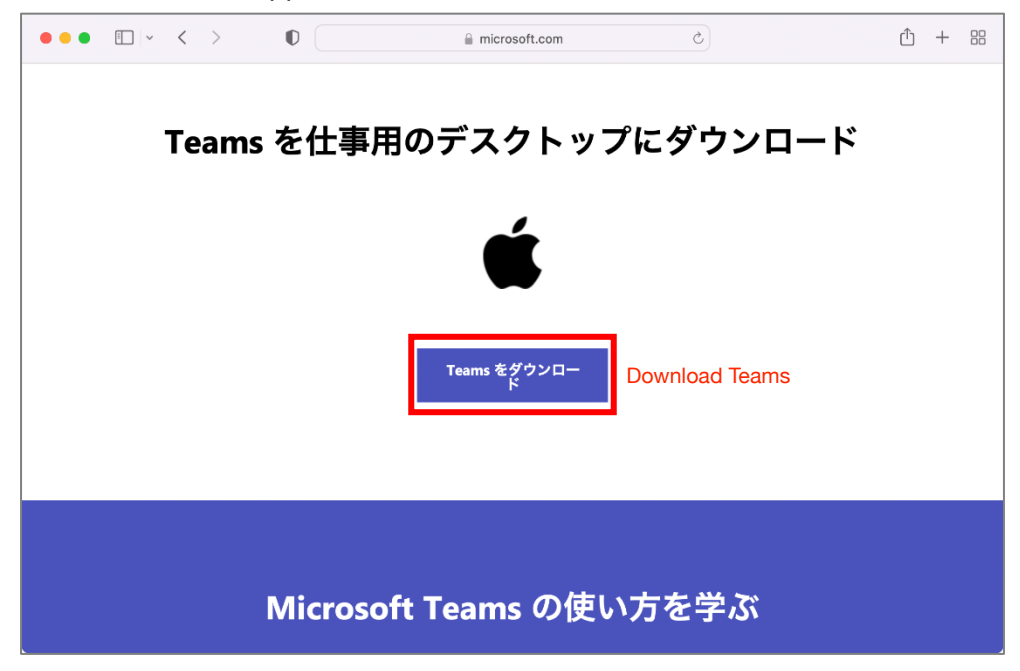

3). Click on the *Teams\_osx.pkg* file in your *Downloads* folder. This will begin the installation process.

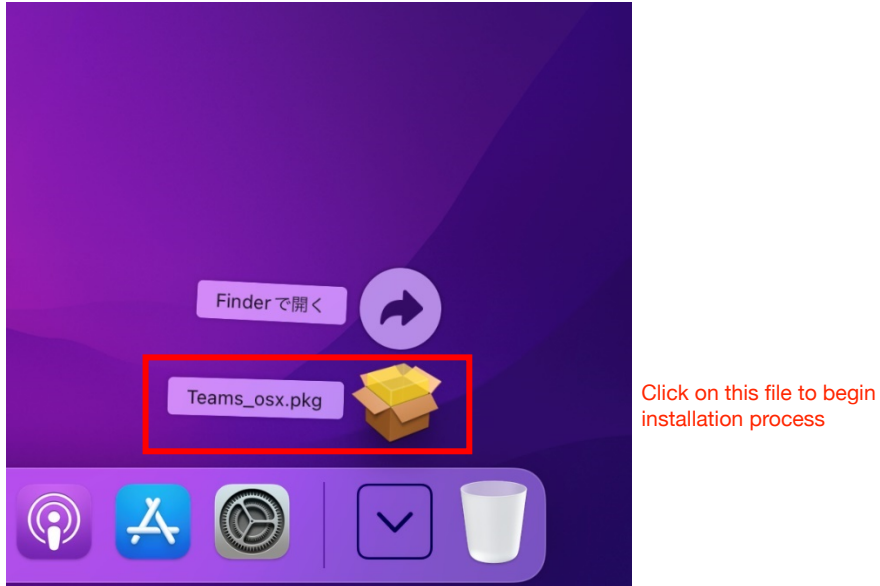

4). Click **Continue** and follow the on-screen instructions to complete installation of the application.

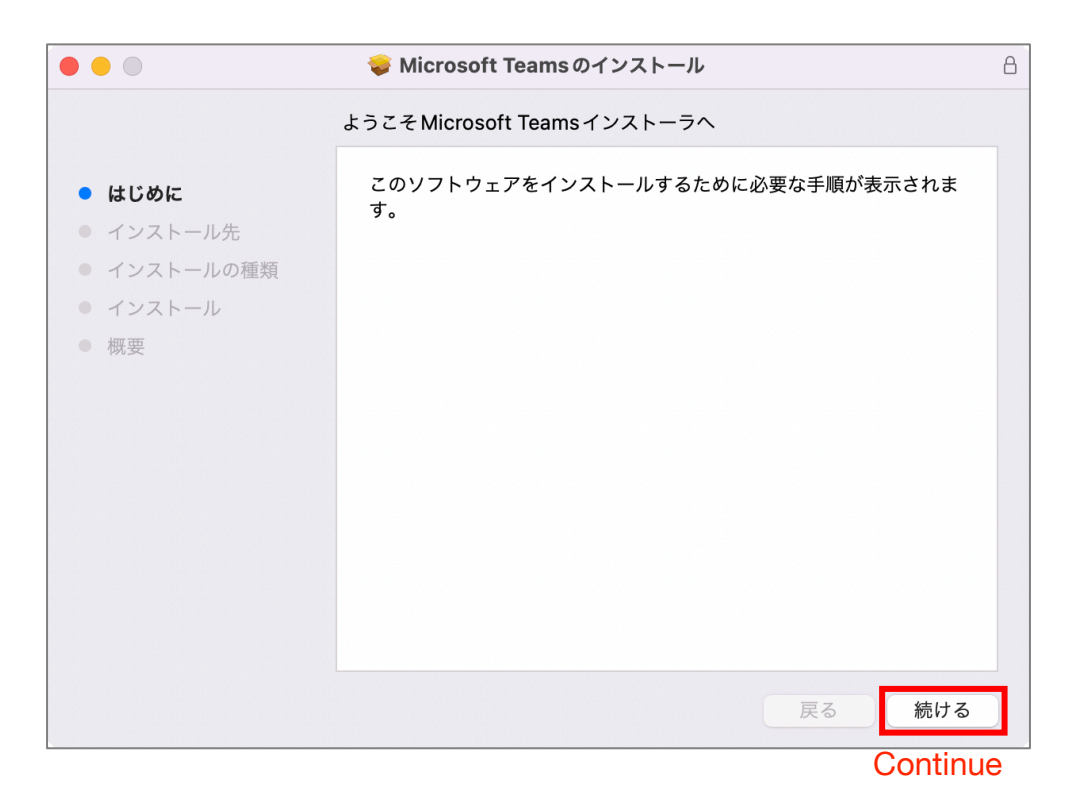

**Note**: If you are using a Mac computer with a newer Apple silicon chip, you may be prompted to install "Rosetta", which will enable you to install software designed for machines using older Intel-based processors. Simply follow the on-screen instructions to install.

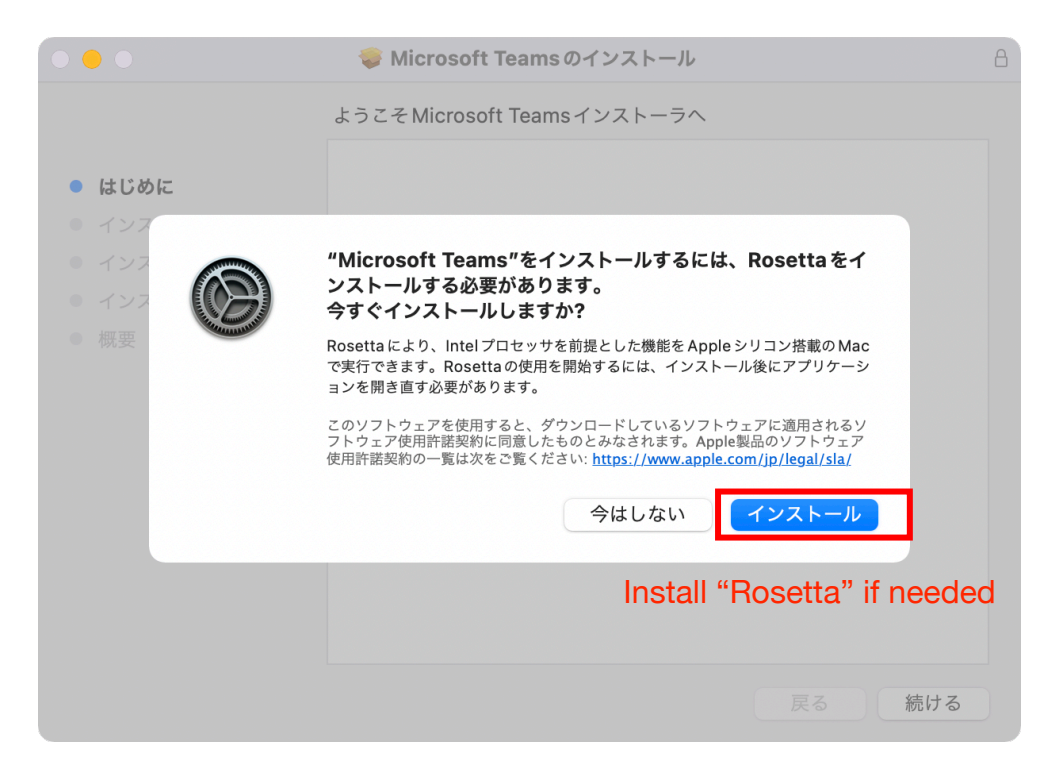

5). When installation is successfully completed, the Teams application will automatically launch.

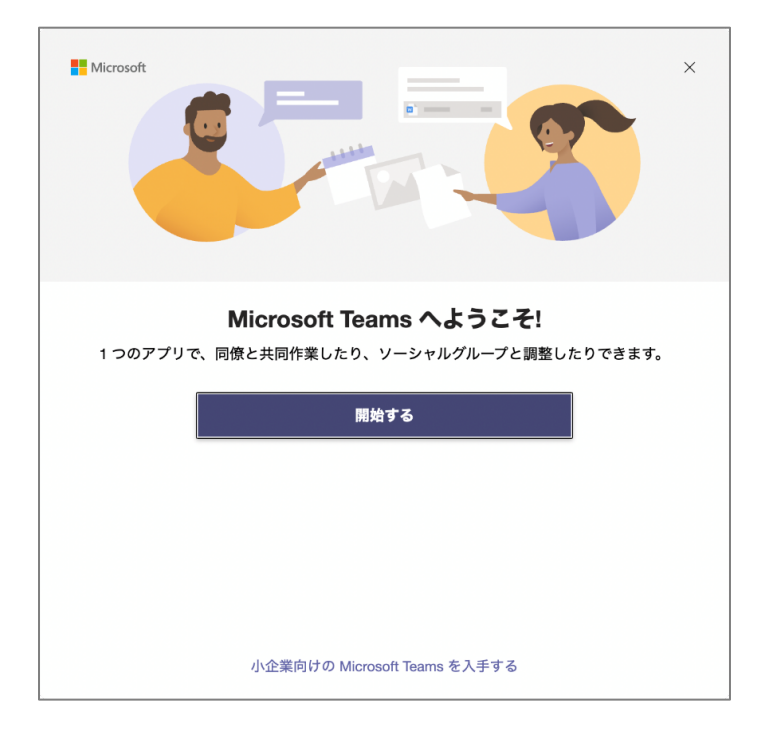

## This completes the installation of the Teams application (MacOS)

### **III. How to sign into Microsoft Teams**

- Microsoft  $\times$ Microsoft Teams へようこそ! 1つのアプリで、同僚と共同作業したり、ソーシャルグループと調整したりできます。 開始する Get Started 小企業向けの Microsoft Teams を入手する
- 1). Start the Teams application on your computer and click **Get Started**

2). When the sign-in screen appears, enter your **University of Toyama Microsoft account name**, then click **Next**

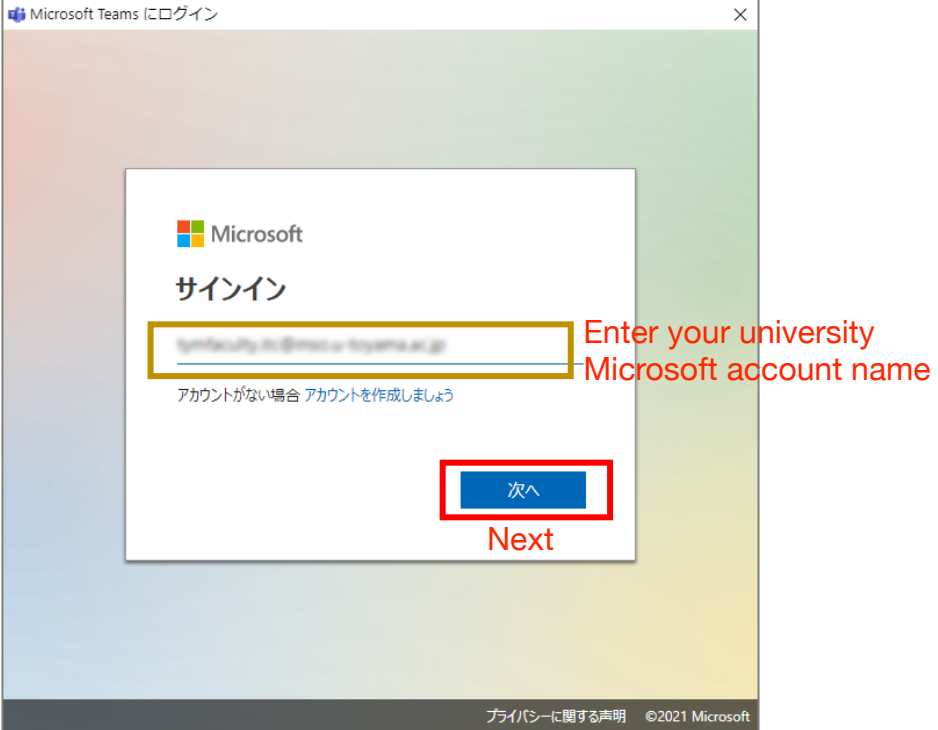

3). When the password input screen is displayed, **enter your password** and click **Sign In**

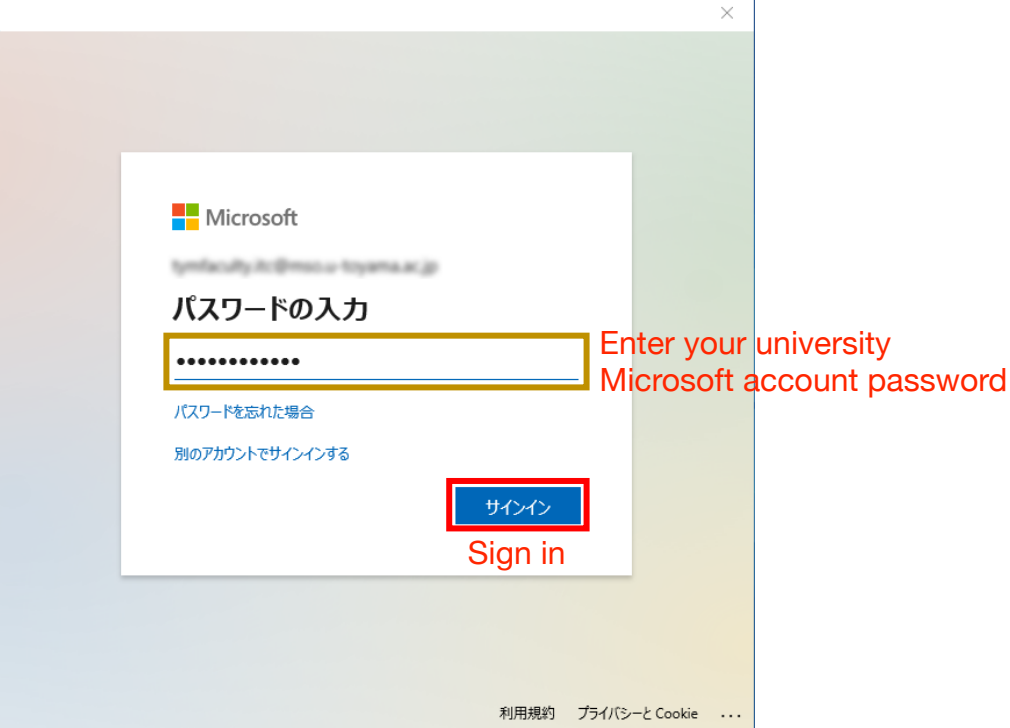

**WARNING**: If the following sign-in options appear, **uncheck** *Allow the organization to manage the device* and click *No, only this app will sign in. Do NOT press "OK"!* **If you do by mistake, please follow the procedure on page 13 to cancel this setting.**

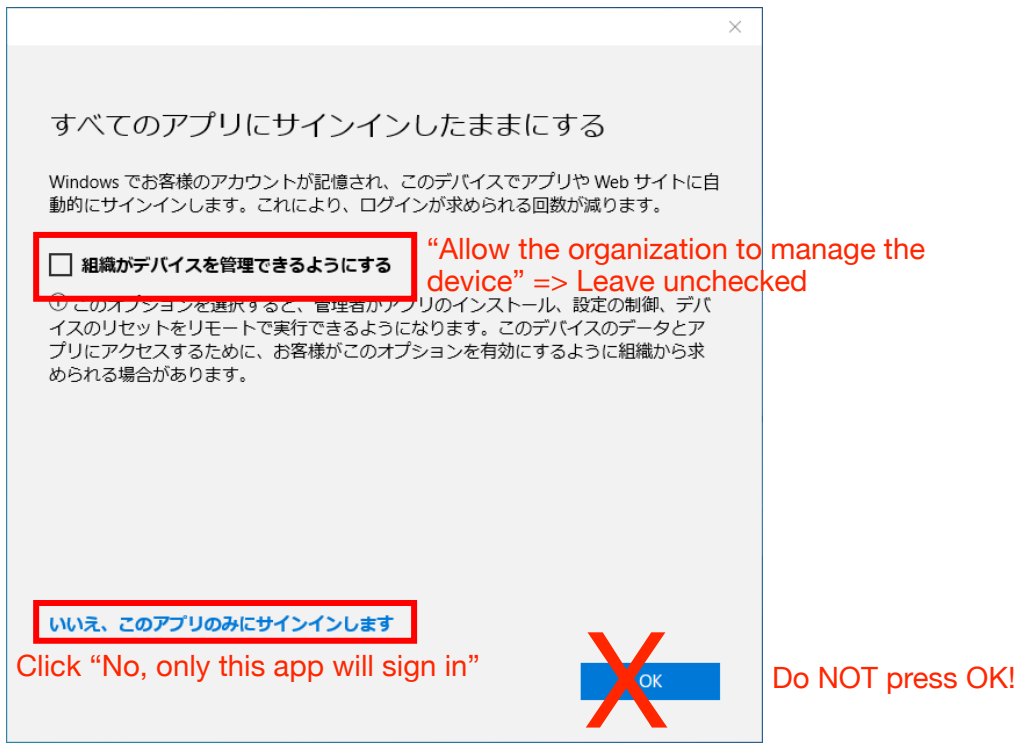

This completes the Teams sign-in process

## **Notes**

- I. If Office applications (Word, Excel, Outlook, etc.) are installed on your computer, the following message may appear when Teams is launched for the first time. We are working to set up a way to link your presence on Teams (e.g., being taken in) to *Outlook*. To disable this message, do the following:
	- 1. Click **Let's Try It**, then **No** in the *User Account Control* window.
	- 2. In the following screen, click **OK**.

You can change this setting later as you wish from the *Settings* menu in the Teams app.

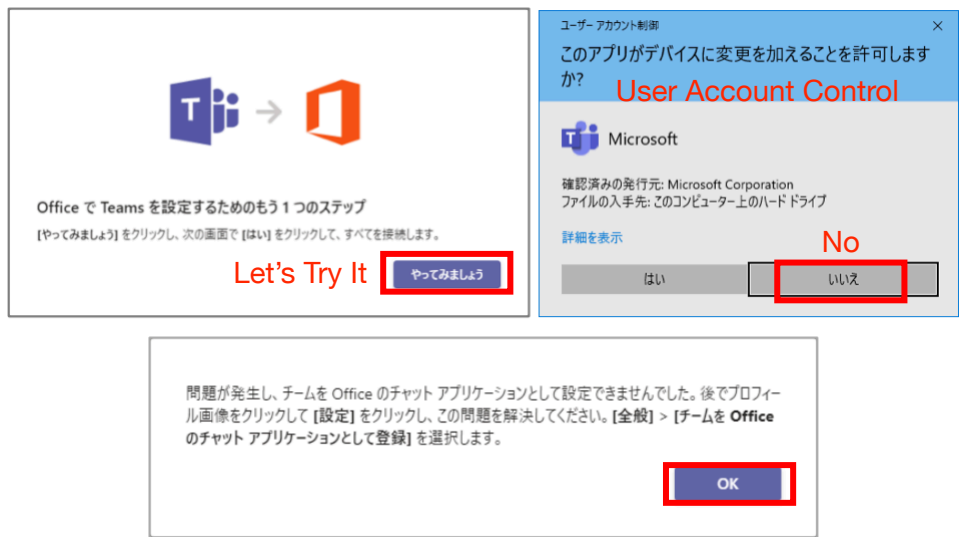

- II. If you pressed **OK** accidentally in Step 3 of the sign-in process, do the following to cancel this setting:
	- 1. Navigate to **Windows Settings > Accounts > Access to Work or School**. The University of Toyama Microsoft Account you entered previously will be displayed.
	- 2. Click **Disconnect**

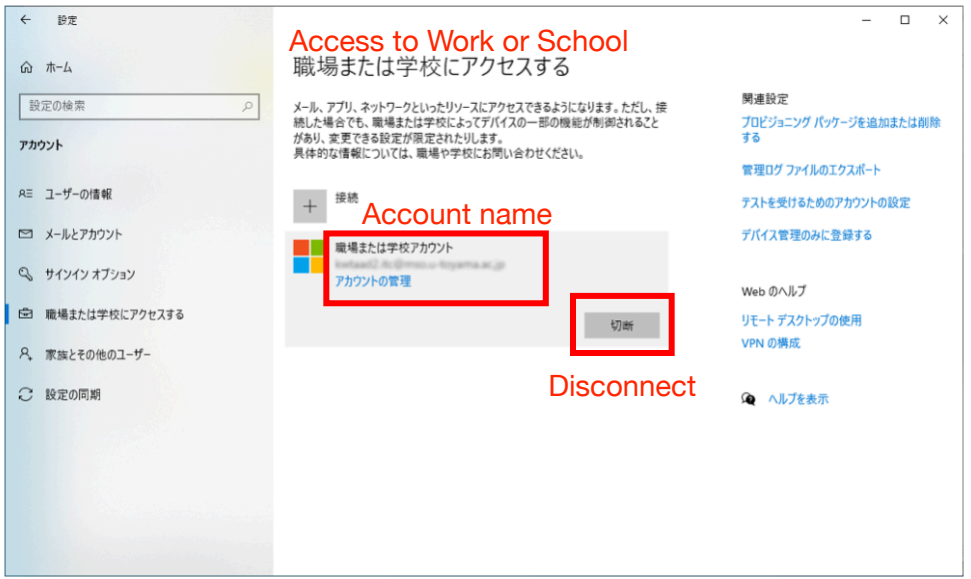

3. Navigate to **Microsoft Edge Settings > Profiles**

The University of Toyama Microsoft account you previously entered will be displayed.

4. Click **Sign Out**, then when the confirmation dialog box appears, click **Sign Out** again. Leave the *Clear from this device* checkbox empty.

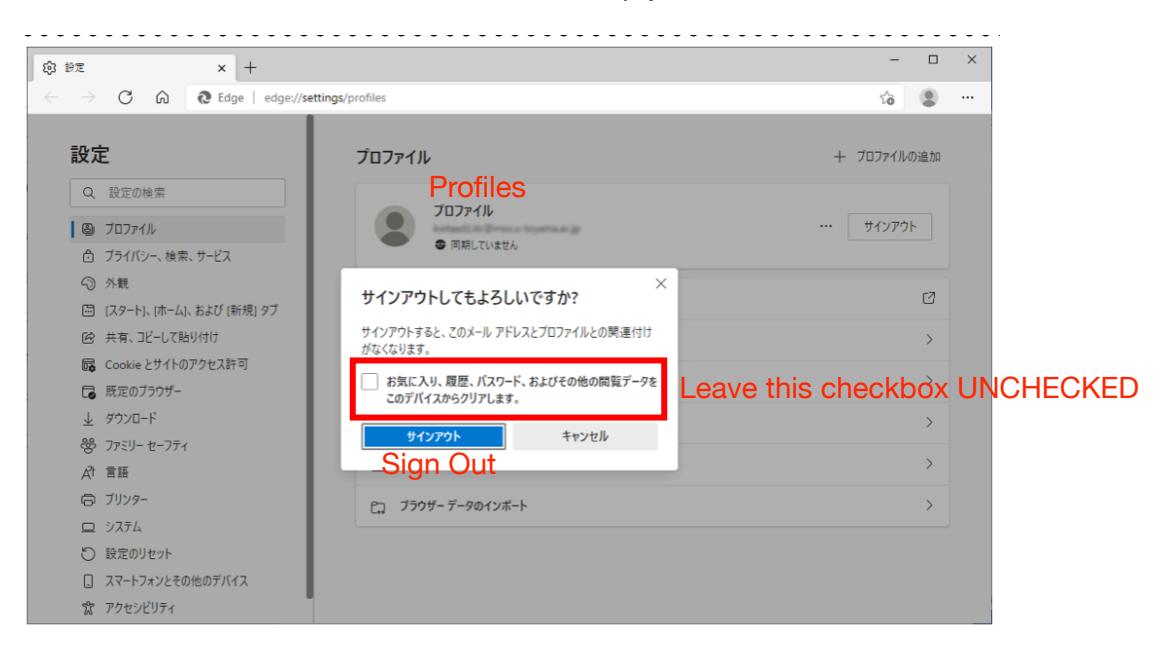